## 互換性表示設定手順

1. タブの横に下記の記号がある場合は、クリックすると改善されます。

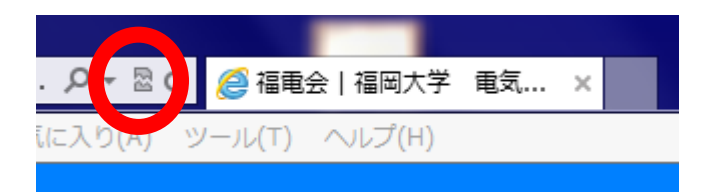

## その他、手法・手順

1. コマンドバーの「ツール(T)」を選択。

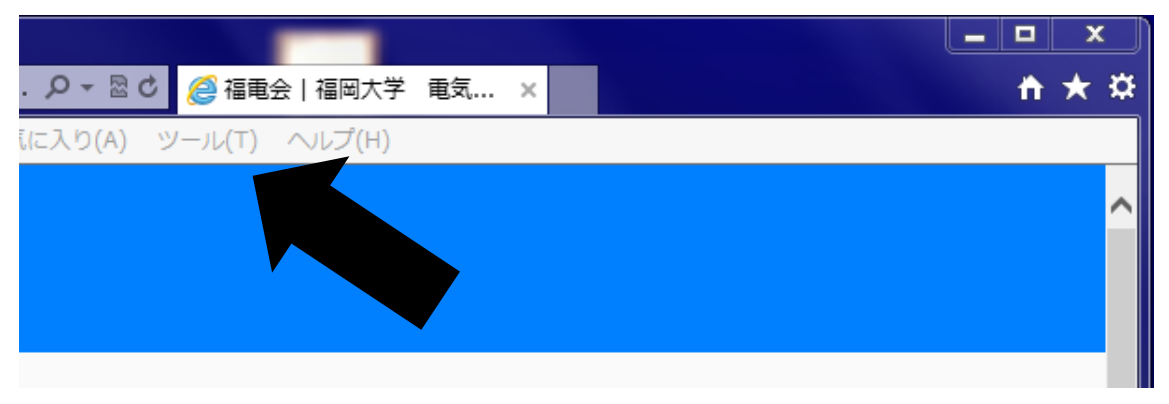

2. 「互換表示(V)」を選択。

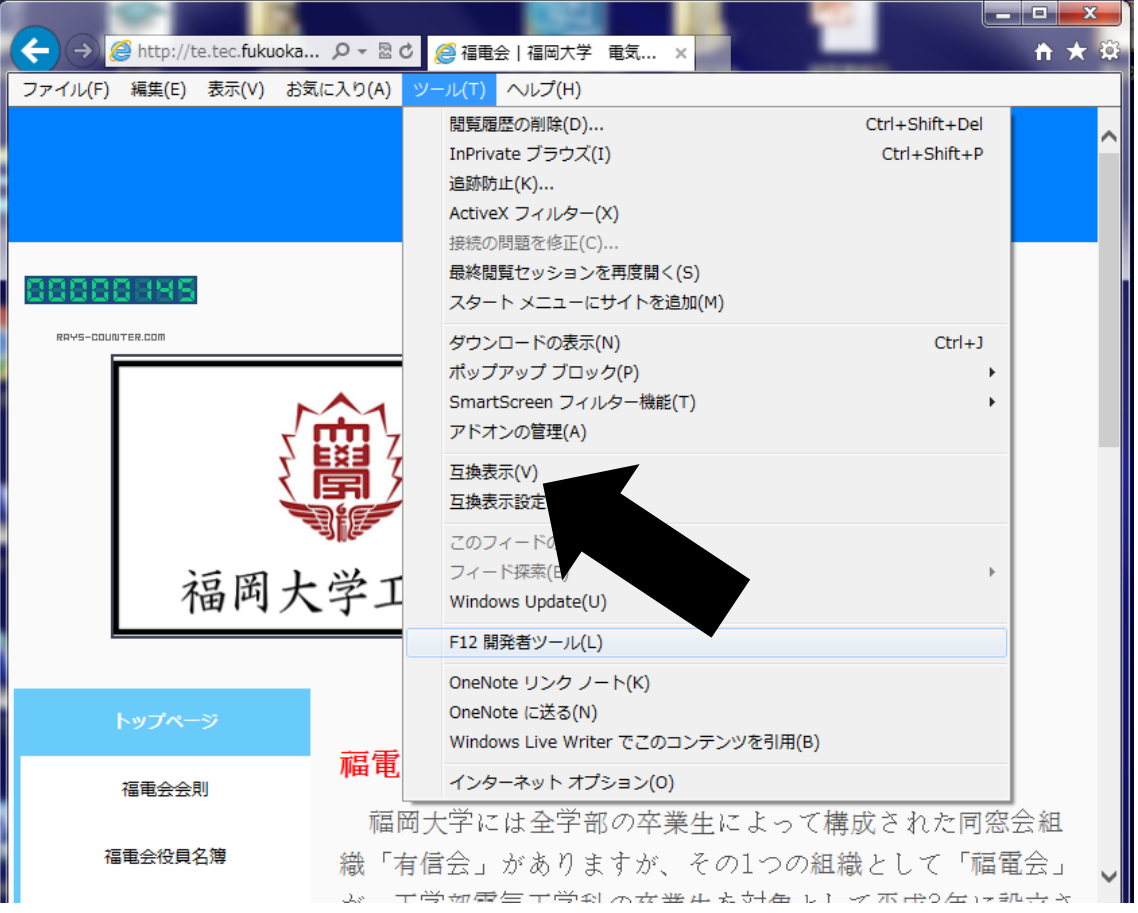

## ※互換表示設定(B)しか選択できない場合

## 1. 「互換表示設定(B)」を選択

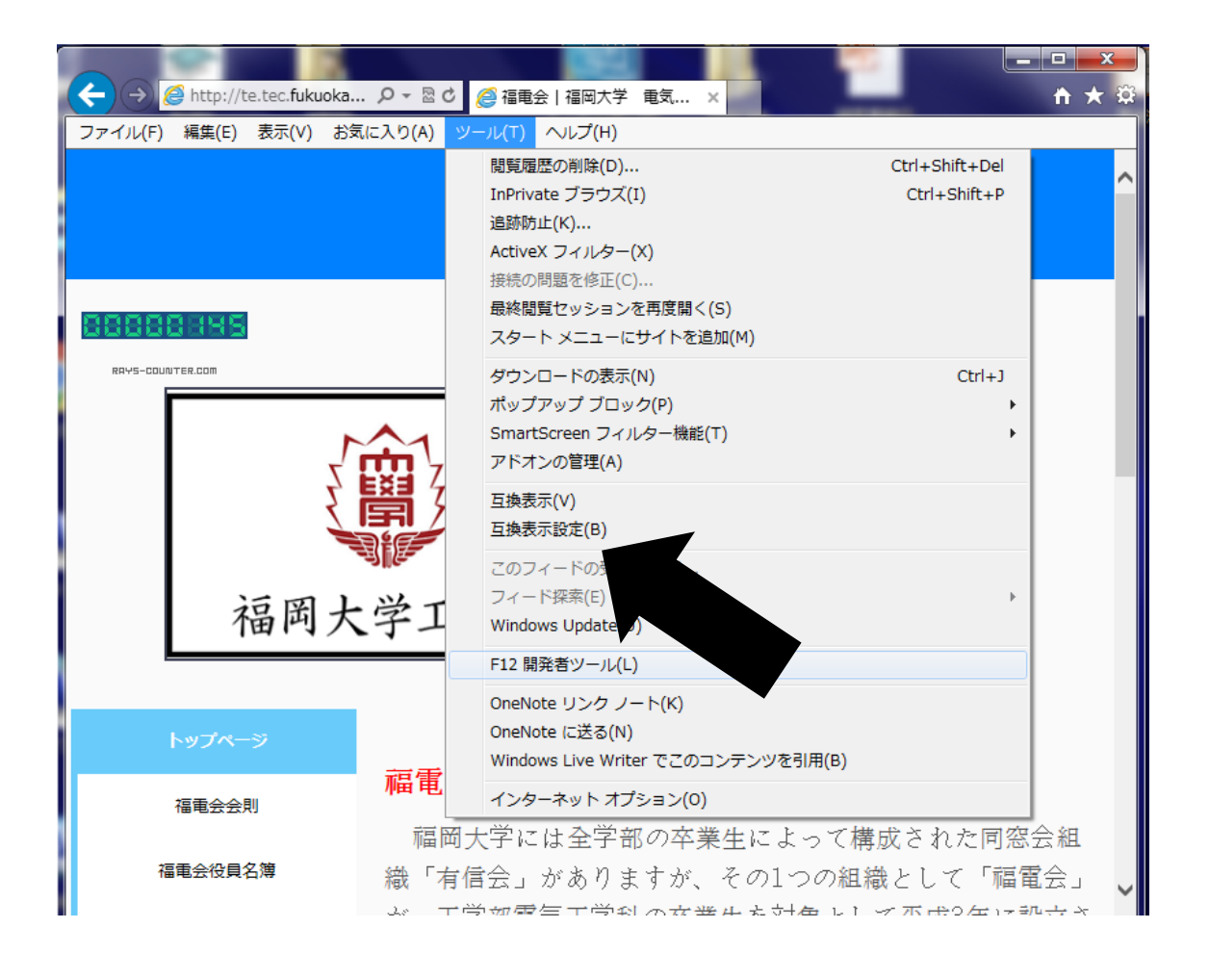

2. 「イントラネットサイトを互換性で表示する」と「Microsoft から更新された互換性リ ストをダウンロードする」の二か所にチェックを入れる。

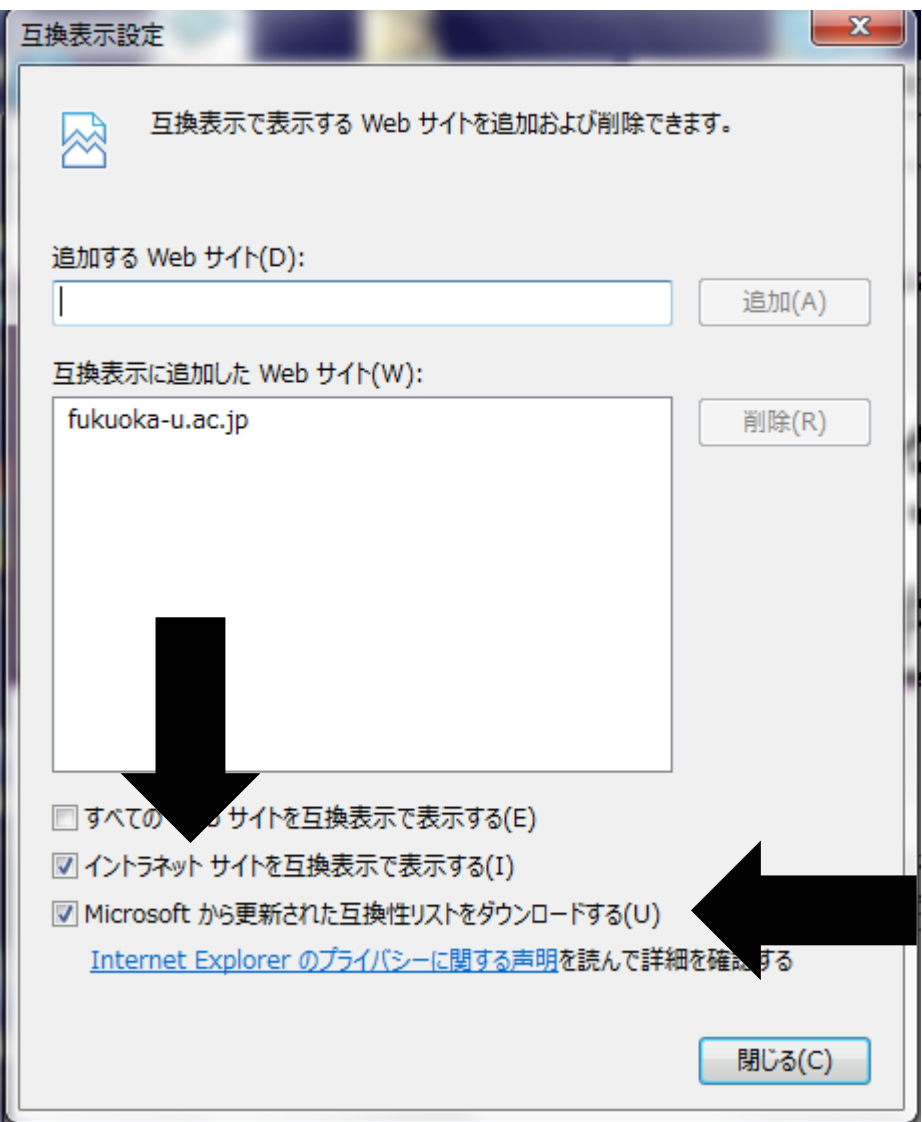

3. 上記手順でも改善されない場合、「互換表示に追加した Web サイト(W)」に本 HP の URL を選択、「削除(R)」を選択。

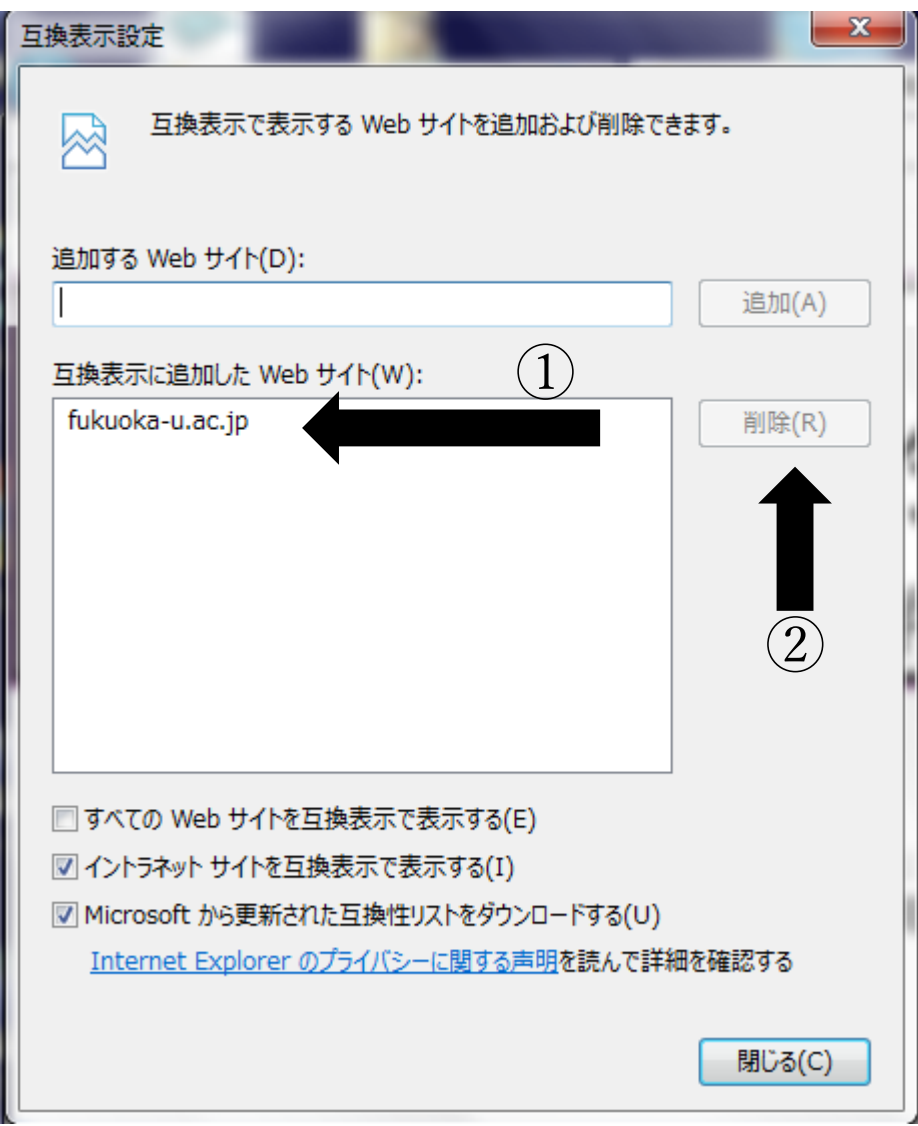